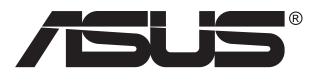

# **PB258-Serie LCD-Monitor**

# **Bedienungsanleitung**

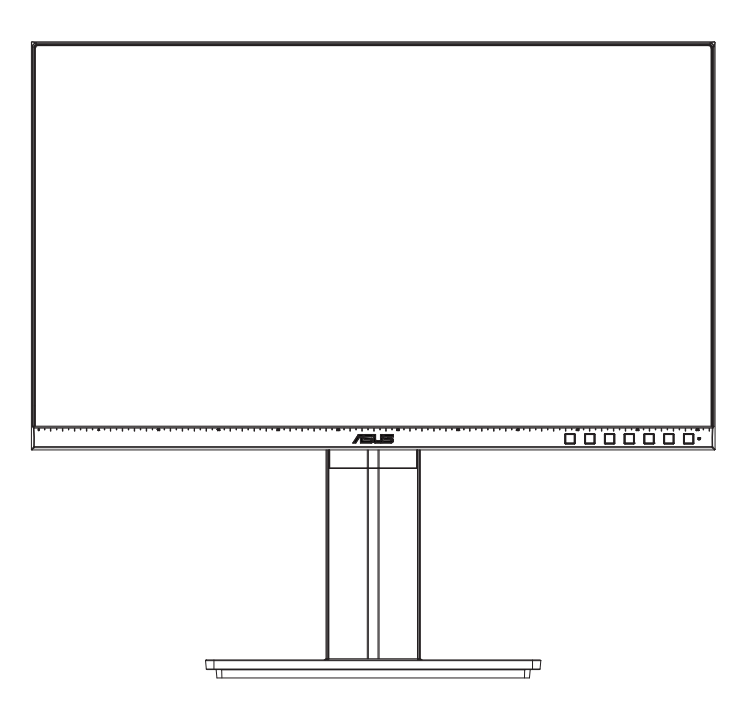

# **Inhalt**

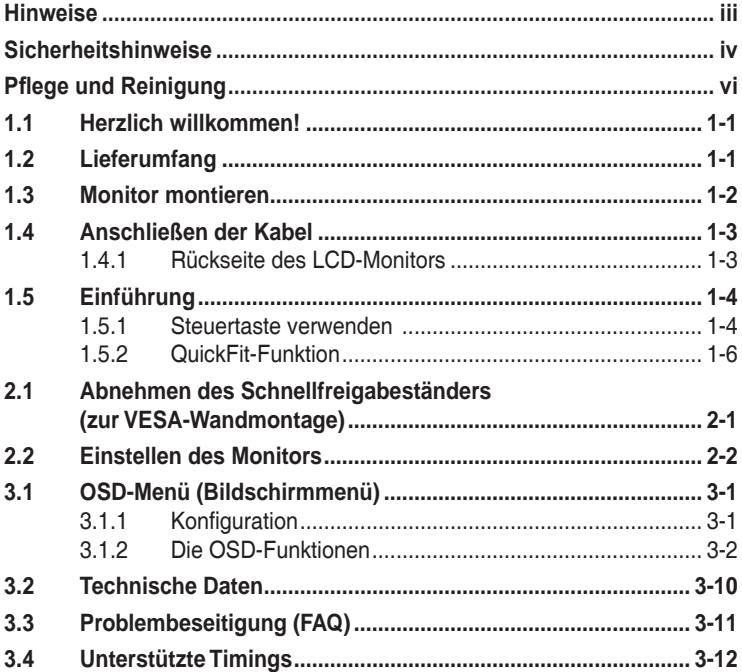

Copyright © 2020 ASUSTeK COMPUTER INC. Alle Rechte vorbehalten.

Kein Teil dieses Handbuchs sowie keine hierin beschriebenen Produkte und Programme dürfen ohne ausdrückliche schriftliche Genehmigung von ASUSTeK COMPUTER INC. (ASUS) vervielfältigt, übertragen, abgeschrieben, in einem Archivsystem abgelegt, in irgendeiner Form oder mit irgendeinem Werkzeug übersetzt werden; ausgenommen hiervon sind Kopien des Käufers für Sicherungszwecke.

Die Garantie oder der Service wird unter folgenden Bedingungen nicht verlängert: (1) Das Produkt wird ohne schriftliche Genehmigung von ASUS repariert, modifiziert oder verändert, (2) die Seriennummer des Produkts fehlt oder ist unleserlich.

ASUS stellt dieser Anleitung ohne Mängelgewähr und ohne jegliche Garantien und Gewährleistungen gleich welcher Art, ob ausdrücklich oder implizit, einschließlich implizierter Gewährleistungen von Markttauglichkeit und Eignung für einen bestimmten Zweck zur Verfügung. In keinem Fall haften ASUS, ihre Direktoren, leitenden Angestellten, Mitarbeiter oder Agenten für jegliche indirekten, speziellen, beiläufigen oder Folgeschäden (einschließlich Schäden durch entgangenen Gewinn, Geschäftsverlust, Geschäftsunterbrechung und dergleichen), auch wenn ASUS auf die Möglichkeit des Eintretens solcher Schäden durch Unzulänglichkeiten oder Fehler dieser Anleitung oder des Produktes hingewiesen wurde.

In dieser Anleitung enthaltene Spezifikationen und weitere Informationen werden lediglich zu Informationszwecken zur Verfügung gestellt, können sich jederzeit ohne Vorankündigung ändern und dürfen nicht als Verpflichtung seitens ASUS ausgelegt werden. ASUS übernimmt keinerlei Haftung für jegliche Fehler oder Ungenauigkeiten dieser Anleitung einschließlich sämtlicher Angaben zu darin erwähnten Produkten und Softwareprodukten.

In dieser Anleitung erwähnte Produkte oder Firmennamen können eingetragene, urheberrechtlich geschützte Marken ihrer jeweiligen Inhaber sein und werden ohne jegliche Beabsichtigung der Verletzung von Rechten Dritter allein zur Identifizierung oder Erläuterung zum Vorteil des Anwenders verwendet.

## <span id="page-2-0"></span>**Hinweise**

#### **FCC-Hinweis**

Dieses Gerät erfüllt Teil 15 der FCC-Regularien. Der Betrieb unterliegt den folgenden beiden Voraussetzungen:

- Dieses Gerät darf keine Funkstörungen verursachen.
- • Dieses Gerät muss jegliche empfangenen Funkstörungen hinnehmen, einschließlich Störungen, die zu unbeabsichtigtem Betrieb führen können.

Dieses Gerät wurde getestet und als mit den Grenzwerten für Digitalgeräte der Klasse B gemäß Teil 15 der FCC-Regularien übereinstimmend befunden. Diese Grenzwerte wurden geschaffen, um angemessenen Schutz gegen Störungen beim Betrieb in Wohngebieten zu gewährleisten. Dieses Gerät erzeugt, verwendet und strahlt Hochfrequenzenergie ab und kann – falls nicht in Übereinstimmung mit den Anweisungen des Herstellers installiert und verwendet – Störungen der Funkkommunikation verursachen. Allerdings ist nicht gewährleistet, dass es in bestimmten Installationen nicht zu Störungen kommt. Falls dieses Gerät Störungen des Radio- oder Fernsehempfangs verursachen sollte, was leicht durch Ausund Einschalten des Gerätes herausgefunden werden kann, wird dem Anwender empfohlen, die Störung durch eine oder mehrere der folgenden Maßnahmen zu beseitigen:

- Neuausrichtung oder Neuplatzierung der Empfangsantenne(n).
- Vergrößern des Abstands zwischen Gerät und Empfänger.
- • Anschluss des Gerätes an einen vom Stromkreis des Empfängers getrennten Stromkreis.
- Hinzuziehen des Händlers oder eines erfahrenen Radio-/ Fernsehtechnikers.

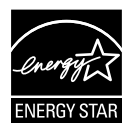

Als Energy Star® Partner hat unser Unternehmen festgestellt, dass dieses Produkt die Richtlinien von Energy Star® bez. Energieeffizienz einhält.

#### **Canadian Department of Communications – Hinweise**

Dieses Digitalgerät hält die Klasse-B-Grenzwerte hinsichtlich Funkemissionen von Digitalgeräten gemäß Radio Interference Regulations des Canadian Department of Communications ein.

Dieses Digitalgerät der Klasse B erfüllt die Vorgaben der kanadischen ICES-003.

# <span id="page-3-0"></span>**Sicherheitshinweise**

- Es empfiehlt sich, vor dem Aufstellen des Monitors die mitgelieferte Dokumentation aufmerksam durchzulesen.
- Um Brände oder einen Stromschlag zu verhindern, darf der Monitor nicht Regen oder Feuchtigkeit ausgesetzt werden.
- • Versuchen Sie nicht, das Monitorgehäuse zu öffnen. Die gefährliche Hochspannung im Geräteinnern kann zu schweren Verletzungen führen.
- Falls ein Teil der Stromversorgung beschädigt werden sollte, versuchen Sie nicht, die Komponenten selbst zu reparieren. Wenden Sie sich an einen qualifizierten Servicetechniker oder an Ihren Händler.
- Überprüfen Sie vor Nutzung des Geräts, ob alle Kabel ordnungsgemäß eingesteckt und die Stromkabel nicht beschädigt sind. Wenden Sie sich bei derartigen Schäden sofort an den Händler, bei dem Sie das Gerät erworben haben.
- Die Öffnungen und Schlitze oben oder seitlich am Gerätegehäuse dienen der Belüftung. Versperren Sie sie nicht. Stellen Sie das Gerät nie in der Nähe von oder über Heizkörper oder einer anderen Wärmequelle auf, wenn nicht für ausreichende Belüftung gesorgt ist.
- Der Monitor sollte nur von der auf dem Etikett angegebenen Stromquelle versorgt werden. Wenn Sie nicht wissen, welche Stromspannung und -stärke bei Ihnen standardmäßig zu finden ist, wenden Sie sich an den Händler, bei dem Sie das Gerät gekauft haben, oder an den für Sie zuständigen Stromversorger.
- • Verwenden Sie den örtlichen Standards entsprechende Stecker.
- • Verhindern Sie Überlastungen bei Mehrfachsteckdosen und Verlängerungskabeln; sie lösen u. U. einen Brand oder einen Stromschlag aus.
- • Vermeiden Sie Staub, Feuchtigkeit und extreme Temperaturen. Stellen Sie den Monitor nicht in einer Umgebung auf, in der mit Feuchtigkeit zu rechnen ist. Stellen Sie das Gerät auf eine stabile Fläche.
- • Ziehen Sie bei Gewitter oder längerer Betriebspause den Netzstecker heraus. Hierdurch wird das Gerät vor Überspannungen geschützt.
- • Stecken Sie keine Gegenstände und schütten Sie keine Flüssigkeit in die Öffnungen des Gehäuses.
- • Verwenden Sie das Gerät zur Gewährleistung eines zufriedenstellenden Betriebs nur in Verbindung mit PCs mit UL-Listing-Prüfzeichen ein, die über entsprechend konfigurierte Steckdosen (100 bis 240 V Wechselspannung) verfügen.
- Die Steckdose muss sich in der Nähe des Geräts befinden und leicht zugänglich sein.
- • Bei technischen Problemen mit dem Monitor wenden Sie sich an einen qualifizierten Servicetechniker bzw. den Händler, bei dem Sie das Gerät erworben haben.
- • Sorgen Sie für eine Erdung, bevor Sie den Netzstecker an die Steckdose anschließen. Achten Sie beim Trennen der Erdung darauf, zuvor den Netzstecker aus der Steckdose zu ziehen.

## <span id="page-5-0"></span>**Pflege und Reinigung**

- Vor Hochheben oder Versetzen des Monitors sollten sämtliche Kabel herausgezogen werden. Halten Sie sich beim Aufstellen des Monitors an die Hinweise zum Anheben des Geräts. Fassen Sie das Gerät beim Heben oder Tragen an den Kanten. Heben Sie das Display nicht am Ständer oder am Kabel an.
- • Reinigung. Schalten Sie den Monitor aus und ziehen Sie das Stromkabel heraus. Reinigen Sie die Oberfläche mit einem fusselfreien, weichen Tuch. Hartnäckige Flecken können mit einem Tuch mit mildem Reinigungsmittel entfernt werden.
- Alkohol-oder azetonhaltige Reiniger dürfen nicht verwendet werden. Verwenden Sie einen speziell für LCDs vorgesehenen Reiniger. Sprühen Sie Reiniger nie direkt auf das Display, denn er könnte in das Geräteinnere gelangen und einen Stromschlag verursachen.

#### **Folgendes stellt keinen Fehler oder Problem dar:**

- Bei erstmaligem Gebrauch kann der Bildschirm flackern. Schalten Sie das Gerät am Stromschalter aus und wieder ein, damit das Flackern verschwindet.
- • Unter Umständen ist das Display unterschiedlich hell; dies hängt vom eingestellten Desktop-Hintergrund ab.
- • Wenn längere Zeit dasselbe Bild auf dem Display steht, hinterlässt es u. U. ein Nachbild. Dieses Bild verschwindet langsam. Sie können dieses Verschwinden durch Ausschalten des Geräts für mehrere Stunden (am Stromschalter) unterstützen.
- Wenn der Bildschirm erlischt, blinkt oder leer bleibt, wenden Sie sich an den Händler, bei dem Sie das Gerät gekauft haben, oder das für Sie zuständige Servicecenter. Versuchen Sie nicht, den Monitor selbst zu reparieren!

#### **In diesem Handbuch verwendete Symbole**

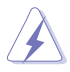

WARNUNG: Hinweise zur Vermeidung von Verletzungen.

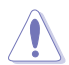

ACHTUNG: Hinweise zur Vermeidung von Beschädigungen an Komponenten.

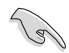

WICHTIG: Hinweise, die bei Ausführung eines Vorgangs UNBEDINGT zu befolgen sind.

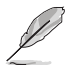

HINWEIS: Tipps und zusätzliche Hinweise zur Ausführung eines Vorgangs.

#### **So finden Sie weitere Informationen**

Folgende Informationsquellen liefern weitere Hinweise sowie Updates für Produkte und Software:

#### **1. ASUS-Internetseiten**

Die Web-Sites des Unternehmens für die einzelnen Länder liefern aktualisierte Informationen über Hardware und Software von ASUS. Die allgemeine Web-Site: **<http://www.asus.com>**

#### **2. Weitere Dokumentation**

Das Gerätepaket enthält u. U. vom Händler beigelegte Zusatzdokumentation. Diese ist nicht Teil des Standardpakets.

## <span id="page-7-0"></span>**1.1 Herzlich willkommen!**

Vielen Dank, dass Sie diesen ASUS® LCD-Monitor gekauft haben!

Dieser neueste Widescreen LCD-Monitor von ASUS verfügt über ein schärferes, breiteres und helleres Display als seine Vorgänger plus eine Reihe von Funktionen, die das Arbeiten mit dem Gerät noch angenehmer und die Darstellung noch natürlicher machen.

Diese Funktionen und Merkmale sorgen für die augenfreundliche und brillante Bildwiedergabe des Monitors!

## **1.2 Lieferumfang**

Prüfen Sie den Lieferumfang auf folgende Komponenten:

- $\sqrt{1}$  CD-Monitor
- Monitorfuß
- $\checkmark$  Schnellstartanleitung
- $\checkmark$  Garantiekarte
- $\checkmark$  1x Netzkabel
- $\checkmark$  1x Audiokabel
- $\checkmark$  1x DisplayPort-Kabel (optional)
- $\checkmark$  1x HDMI-Kabel (optional)
- $\checkmark$  1x DVI-Kabel (Dual-Link) (optional)
- $\checkmark$  1x VGA-Kabel
	- Wenn eine der o. a. Komponenten beschädigt ist oder fehlt, wenden Sie sich sofort an den Händler, bei dem Sie das Gerät gekauft haben.

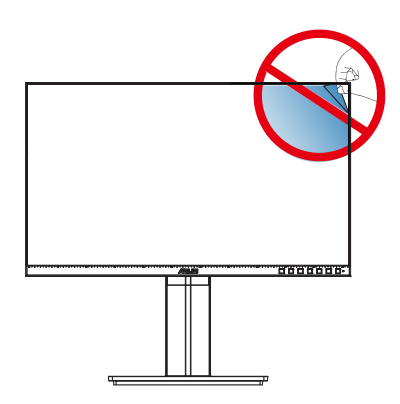

## <span id="page-8-0"></span>**1.3 Monitor montieren**

#### **So montieren Sie den Monitor:**

- 1. Legen Sie den Monitor flach auf ein auf einem Tisch ausgebreitetes Tuch, montieren Sie die Basis entsprechend der Zeichnung und ziehen die Schraube mit einer Münze fest.
- 2. Stecken Sie die Kabelklemme in das Loch des Ständers, passen Sie den Monitor auf den für Sie komfortabelsten Winkel an.

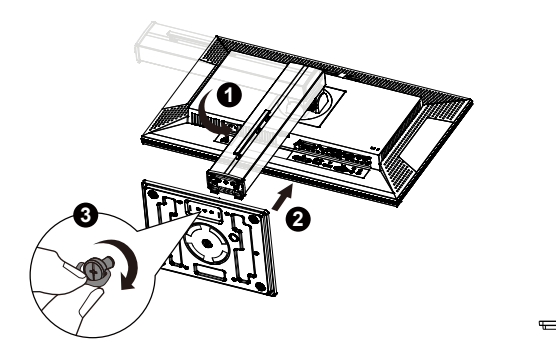

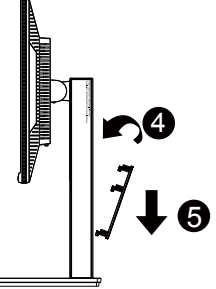

<span id="page-9-0"></span>**1.4 Anschließen der Kabel**

#### **1.4.1 Rückseite des LCD-Monitors**

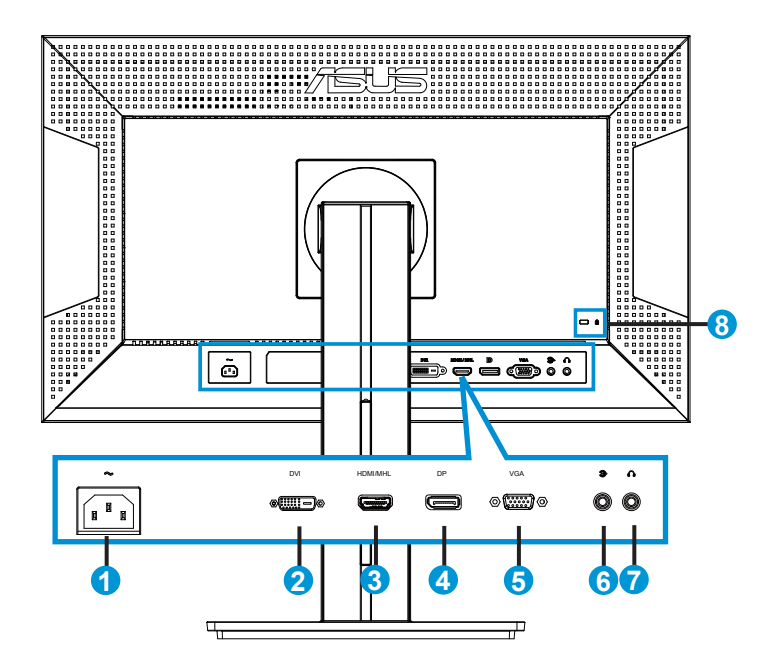

- 1. Wechselstromeingang
- 2. DVI-Anschluss
- 3. HDMI-Port
- 4. DisplayPort
- 5. VGA-Anschluss
- 6. Audioeingang
- 7. Kopfhörerausgang
- 8. Kensington-Schloss

# <span id="page-10-0"></span>**1.5 Einführung**

#### **1.5.1 Steuertaste verwenden**

Verwenden Sie die Steuertaste an der Vorderseite des Monitors zum Anpassen der Bildeinstellungen.

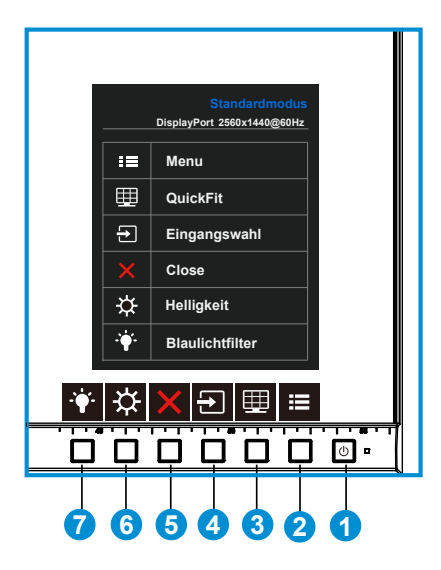

- 1. Einschalttaste/Betriebsanzeige:
	- • Taste zum Ein- und Ausschalten des Geräts.
	- • Die Farbe der LED hat folgende Bedeutung:

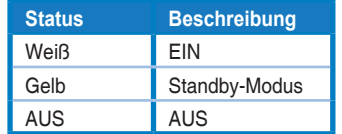

- 2. **Menütaste (MENU button):** 
	- • Taste zum Aufrufen des OSD-Menüs.
- 3. **ED QuickFit-Taste:** 
	- • Dies ist eine Schnelltaste zum Aktivieren der **QuickFit**-Funktion zur erleichterten Ausrichtung.
	- • Die **QuickFit**-Funktion enthält 6 Seiten herkömmlicher Gittermuster, Papiergrößen und Fotogrößen. Zu Einzelheiten siehe Seite [1-6.](#page-12-1)
- 4.  $\Box$  Taste für Eingangswahl:
	- Mit dieser Taste wird zwischen VGA-, DVI-, HDMI/MHL- und DisplayPort-Eingangssignal umgeschaltet.
- 5. X Schließen-Taste (Close button):
	- • Hiermit verlassen Sie das OSD-Menü.
- 6. Verknüpfung-Taste 1:
	- • Dies ist eine Verknüpfung-Taste. Die Standardeinstellunge ist Helligkeit.
- 7.  $\overleftrightarrow{\bullet}$  Verknüpfung-Taste 2:
	- • Dies ist eine Verknüpfung-Taste. Die Standardeinstellung ist **Blaulichtfilter**

### <span id="page-12-1"></span><span id="page-12-0"></span>**1.5.2 QuickFit-Funktion**

Die QuickFit-Funktion enthält drei Muster: (1) Gitter (2) Papiergröße (3) Fotogröße.

1. Gittermuster: Vereinfachen Designern und Benutzern die Anordnung von Inhalten und Layout einer Seite; dadurch erhalten sie ein einheitlicheres Aussehen und einen authentischeren Eindruck.

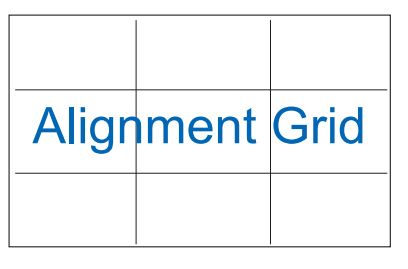

2. Papiergröße: Ermöglicht Benutzern die Ansicht ihrer Dokumente in Originalgröße auf dem Bildschirm.

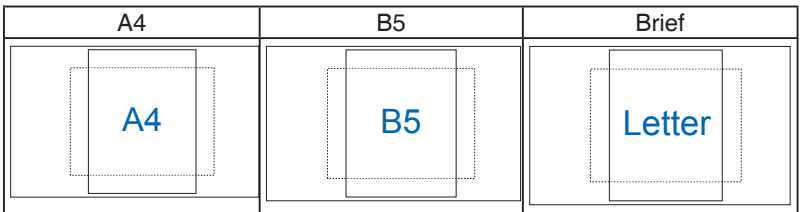

3. Fotogröße: Ermöglicht Fotografen und anderen Benutzern die exakte Ansicht und Bearbeitung ihrer Fotos in Originalgröße auf dem Bildschirm.

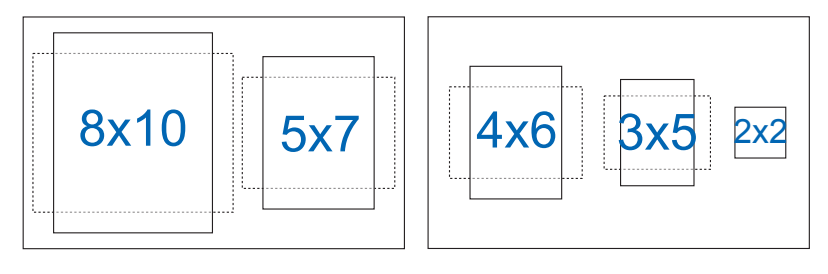

## <span id="page-13-0"></span>**2.1 Abnehmen des Schnellfreigabeständers (zur VESA-Wandmontage)**

Der Schnellfreigabeständer dieses Monitors wurde speziell zur VESA-Wandmontage entwickelt.

#### **So nehmen Sie den Schnellfreigabeständer ab**

- 1. Ziehen Sie das Stromkabel und die Signalkabel heraus. Legen Sie den Monitor mit der Vorderseite nach vorne auf einen sauberen **Tisch**
- 2. Entfernen Sie die vier Schrauben am Arm mit einem Schraubendreher (Abbildung 1); lösen Sie dann den Arm/Ständer vom Monitor (Abbildung 2).

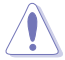

- Um Schäden am Monitor zu verhindern, sollte der Tisch mit einem weichen Tuch bedeckt werden.
- Halten Sie beim Aufdrehen der Schrauben den Monitorfuß fest.

Abbildung 1 Abbildung 2

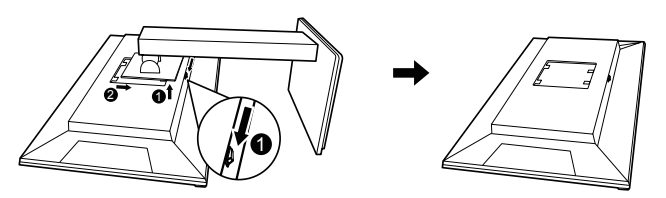

- Das VESA-Wandmontageset (100 x 100 mm) ist nicht im standardmäßigen Lieferumfang enthalten.
- Verwenden Sie nur Wandmontagehalterungen mit UL-Listing-Prüfzeichen mit einer Mindestbelastung von 28,8 kg (Schrauben: M4 x 10 mm).

## <span id="page-14-0"></span>**2.2 Einstellen des Monitors**

- Für eine optimale Draufsicht sollten Sie direkt auf das Display schauen und dabei den Neigungswinkel des Monitors so einstellen, dass Sie das Display bequehm ansehen können.
- Halten Sie den Monitorfuß während der Einstellung des Winkels fest.
- Sie können den Monitorwinkel zwischen +20 ° und -5 ° einstellen und um 60 ° nach links oder rechts schwenken. Zudem können Sie die Monitorhöhe um +/- 12cm anpassen.

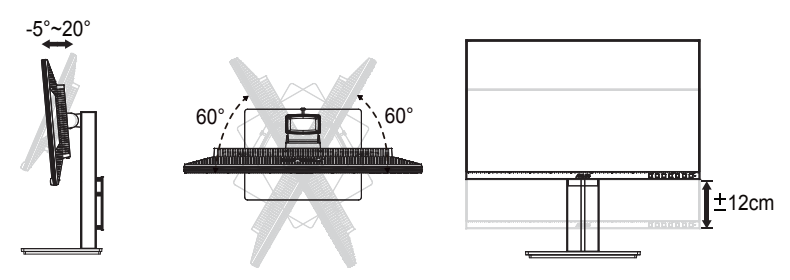

#### **Monitor drehen**

- 1. Stellen Sie den Monitor auf die höchste Position ein.
- 2. Kippen Sie den Monitor in den maximalen Winkel.
- 3. Drehen Sie den Monitor im Uhrzeigersinn in den gewünschten Winkel.

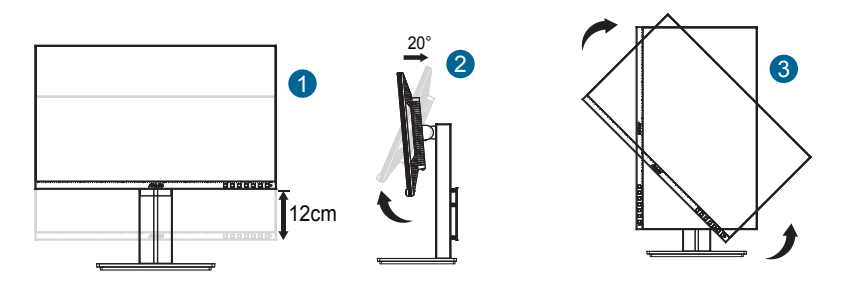

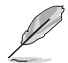

Es ist normal, dass der Monitor während der Anpassung des Betrachtungswinkels leicht wackelt.

## <span id="page-15-0"></span>**3.1 OSD-Menü (Bildschirmmenü)**

### **3.1.1 Konfiguration**

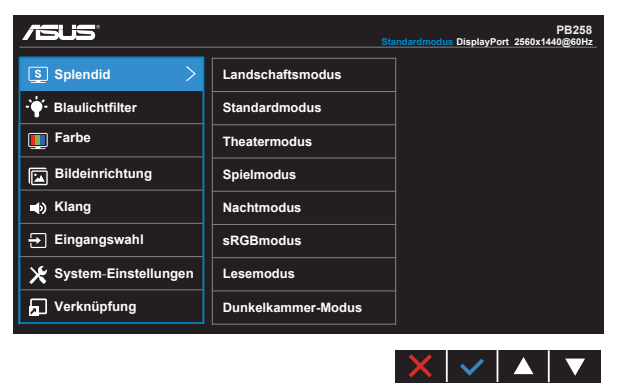

- 1. Blenden Sie das OSD-Menü mit der Menütaste (MENU button) ein.
- 2. Drücken Sie zum Umschalten zwischen den Menüoptionen  $\nabla$  und . Währen Sie sich im Menü bewegen, wird der Name der aktuell ausgewählten Option hervorgehoben.
- 3. Drücken Sie zur Auswahl der hervorgehobenen Option im Menü die  $V$ -Taste
- 4. Wählen Sie mit ▼ und ▲ den gewünschten Parameter.
- 5. Rufen Sie mit der √-Taste den Regler auf und nehmen dann entsprechend den Anzeigen im Menü mit  $\nabla$  und  $\triangle$  Änderungen vor.
- 6. Wählen Sie zum Zurückkehren zum vorherigen Menü  $X$  bzw. zum Zustimmen und Zurückkehren zum vorherigen Menü √.

#### <span id="page-16-0"></span>**3.1.2 Die OSD-Funktionen**

#### **1. Splendid**

Diese Funktion enthält 8 Optionen, die Sie nach Bedarf einstellen können. Alle Modi verfügen über eine Funktion zum Zurücksetzen, d. h., Sie können die Einstellung beibehalten oder zum vordefinierten Modus zurückkehren.

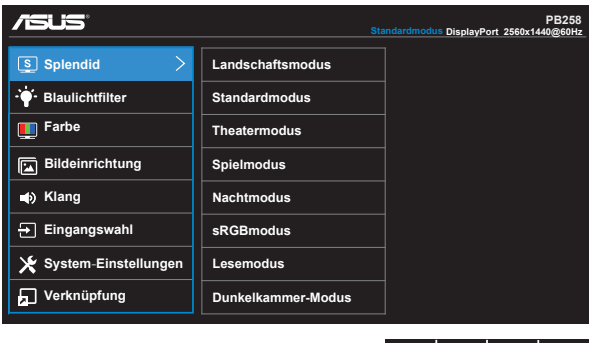

**• Landschaftsmodus**: Die optimale Einstellung für die Anzeige von Landschaftsaufnahmen mit SPLENDID™ Video Intelligence Technology.

 $X \vee A$ 

- **• Standardmodus**: Empfiehlt sich für Dokumentbearbeitung mit SPLENDID™ Video Intelligence Technology.
- **• Theatermodus**: Die Einstellung der Wahl für das Betrachten von Filmen mit SPLENDID™ Video Intelligence Technology.
- **• Spielmodus**: Die Einstellung der Wahl für Spiele mit SPLENDID™ Video Intelligence Technology.
- **• Nachtmodus**: Dies ist die beste Wahl zur Wiedergabe düsterer Spiele oder Filme mit SPLENDID™ Video Intelligence Technology.
- **• sRGBmodus**: Diese Option ist ideal für die Anzeige von Fotos und Grafiken auf dem PC.
- **• Lesemodus**: Diese Option eignet sich optimal zum Lesen von Büchern.
- **• Dunkelkammer-Modus**: Dies ist die beste Wahl bei schwacher Umgebungsbeleuchtung.

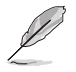

- Im Standardmodus können die Funktionen Sättigung, Hautton, Schärfe und ASCR vom Benutzer nicht konfiguriert werden.
- Im sRGB-Modus können die Funktionen Sättigung, Farbtemp., Hautton, Schärfe, Helligkeit, Kontrast und ASCR vom Benutzer nicht konfiguriert werden.
- Im Lesemodus können die Funktionen Sättigung, Hautton, Schärfe, ASCR, Kontrast und Farbtemp. vom Benutzer nicht konfiguriert werden.

#### **2. Blaulichtfilter**

Passen Sie die Intensität des von der LED-Hintergrundbeleuchtung ausgegebenen blauen Lichts an

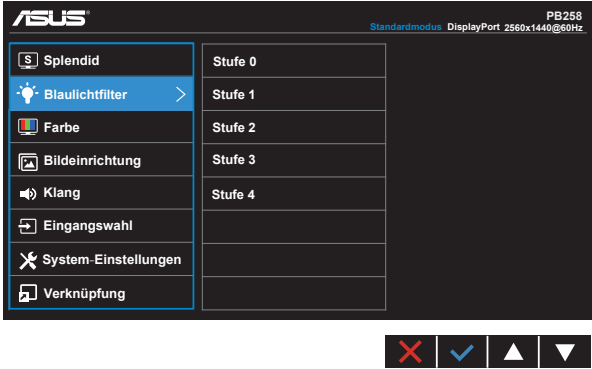

- **• Stufe 0**: Keine Änderung.
- **• Stufe 1 4:** Je höher die Stufe, desto stärker wird das blaue Licht reduziert.

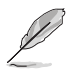

- Wenn Blaulichtfilter aktiviert ist, werden die Standardeinstellungen des Standardmodus automatisch importiert.
- • Zwischen Stufe 1 und Stufe 3 ist die Helligkeitsfunktion vom Nutzer konfigurierbar.
- Stufe 4 ist die optimierte Einstellung. Entspricht der TÜV Low Blue Light-Zertifizierung. Die Helligkeitsfunktion ist nicht vom Nutzer konfigurierbar.

#### **3. Farbe**

Mit dieser Funktion wählen Sie die gewünschte Bildfarbe.

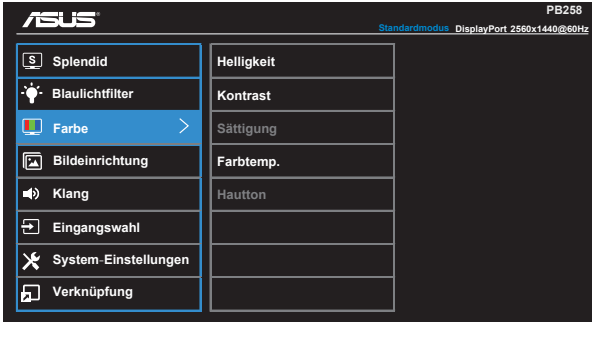

- **• Helligkeit**: Möglich sind Werte zwischen 0 und 100.
- **• Kontrast**: Möglich sind Werte zwischen 0 und 100.
- **• Sättigung**: Möglich sind Werte zwischen 0 und 100.
- **• Farbtemp.**: Diese Funktion verfügt über drei voreingestellte Farbmodi (**Kühl**, **Normal**, **Warm**) und einen **Anwendermodus**.

 $\blacktriangle$  $\checkmark$  l

**• Hautton**: Enthält drei Farbmodi: "**Rötlich**", "**Natürlich**" und "**Gelblich**".

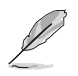

Im Anwendermodus sind die Farben Rot (R), Grün (G) und Blau (B) vom Anwender einstellbar; mögliche Werte liegen zwischen 0 und 100.

#### **4. Bildeinrichtung**

Die Optionen dieser Funktion: Schärfe, Trace Free, Kontrollen, ASCR, Position (nur VGA), Fokus (nur VGA) und Auto-Einstellung (nur VGA).

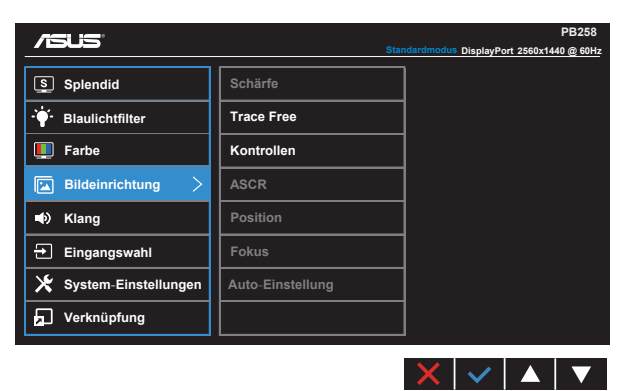

- **• Schärfe**: Stellt die Bildschärfe ein. Möglich sind Werte zwischen 0 und 100.
- **• Trace Free:** Zur Beschleunigung der Reaktionszeit in der Overdrive-Technologie. Möglich sind Werte zwischen 0 und 100.
- **• Kontrollen**: Anpassen des Seitenverhältnisses auf "**Vollbild**", "**4:3**", "**1:1**" oder "**OverCcan**".
- **• ASCR**: Wählen Sie **EIN** bzw. **AUS** zum Aktivieren bzw. Deaktivieren des dynamischen Kontrastverhältnisses.
- **• Position**: Stellt die horizontale Position (**H-Position**) und die vertikale Position (**V-Position**) des Bilds ein. Möglich sind Werte zwischen 0 und 100 (nur bei VGA-Eingangssignal verfügbar).
- **• Fokus**: Verringert das vertikale und horizontale Zeilenrauschen; hierbei werden **Phase** und **Takt** getrennt eingestellt. Möglich sind Werte zwischen 0 und 100 (nur bei VGA-Eingangssignal verfügbar).
- **• Auto-Einstellung**: Automatisches Anpassen des Bildes auf die optimalen Positions-, Takt- und Phase-Einstellungen. (Nur bei VGA-Eingangssignal verfügbar.)

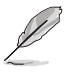

- Die Phase passt die Phase des Pixeltaktsignals an. Bei falscher Einstellung der Phase zeigt der Bildschirm horizontale Störungen.
- Der Takt (Pixelfrequenz) steuert die Anzahl von Pixeln bei horizontaler Abtastung. Wenn die Frequenz nicht richtig eingestellt ist, zeigt der Bildschirm vertikale Streifen, das Bild wird nicht proportional dargestellt.

#### **5. Klang**

Hiermit wird der Ton eingestellt.

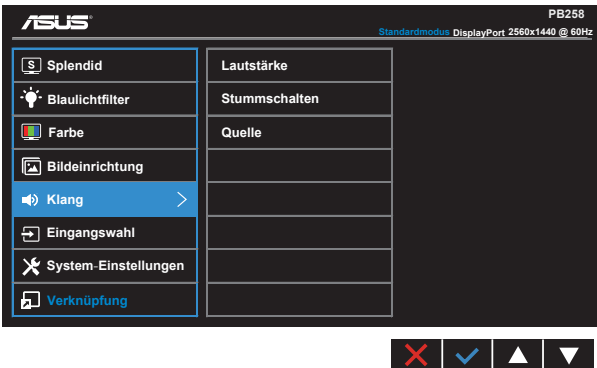

- **• Lautstärke**: Zum Einstellen der Lautstärke des Ausgangssignals.
- **• Stummschalten**: Zum Abstellen des Tons.
- Quelle: Zum Anpassen der Audioquelle auf "Line-In" oder "HDMI/MHL" (nur bei HDMI/MHL-Quelle verfügbar). Zum Anpassen der Audioquelle auf "Line-In" oder "DisplayPort" (nur bei DisplayPort-Quelle verfügbar).

#### **6. Eingangswahl**

Wählen Sie die Eingangsquelle zwischen **VGA-, DVI-, HDMI/MHLund DisplayPort**-Eingangssignal.

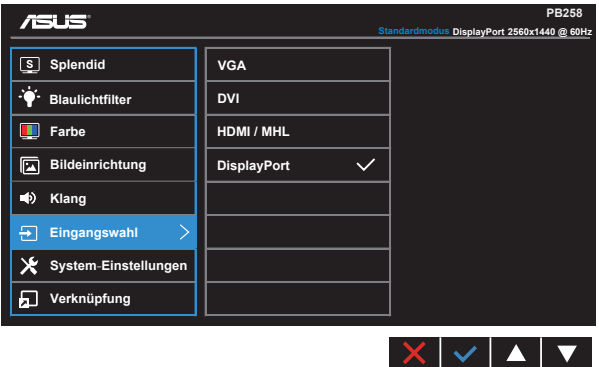

#### **7. System-Einstellungen**

Funktion zum Einstellen der Systemkonfiguration.

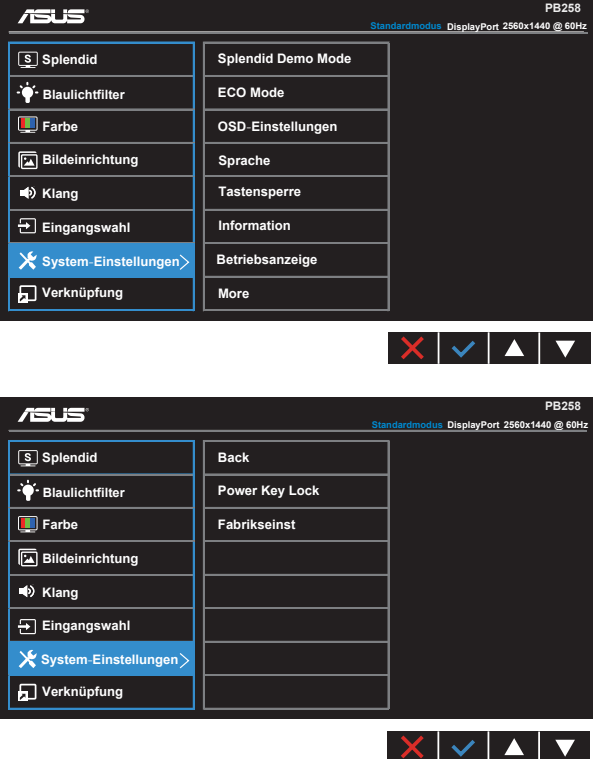

- Splendid Demo Mode: Hiermit wird die Funktion "Splendid" im Demomodus ausgeführt.
- **• ECO Mode**: Zum Aktivieren des Stromsparmodus.
- **• OSD-Einstellungen**: Zum Anpassen von **OSD-Abschaltzeit**, **DDC/CI** und **Transparenz** der Bildschirmanzeige.
- **• Sprache**: Zur Auswahl der Sprache für das OSD-Menü. Die Auswahlmöglichkeiten sind: **Englisch**, **Französisch**, **Deutsch**, **Spanisch**, **Italienisch**, **Niederländisch**, **Russisch**, **Traditionelles Chinesisch**, **Vereinfachtes Chinesisch**, **Japanisch**, **Persisch**, **Thai**, **Indonesisch**, **Polnisch**, **Türkisch**, **Portugiesisch**, **Tschechisch**, **Kroatisch**, **Ungarisch**, **Rumänisch** und **Koreanisch**.
- **• Tastensperre**: Zum Deaktivieren aller Tastenfunktionen. Wenn Sie die zweite Taste auf der rechten Seite länger als fünf Sekunden gedrückt halten, wird die Tastensperre deaktiviert.
- **• Information**: Für Anzeige der Monitordaten.
- **• Betriebsanzeige**: Ein-/Ausschalten der Betriebs-LED.
- **• More (Mehr)**: Zum Aufrufen der nächsten Seite mit Systemeinstellungen.
- **• Back (Zurück)**: Zum Aufrufen der vorherigen Seite mit Systemeinstellungen.
- **• Power Key Lock (Ein-/Austaste-Sperre)**: Zum Deaktivieren / Aktivieren der Ein-/Austaste.
- **• Fabrikseinst**: Mit "**Ja**" werden alle Einstellungen auf die werksseitigen Standardvorgaben zurückgesetzt.

#### **8. Verknüpfung**

Durch Auswahl dieser Option können Sie die beiden Verknüpfung-Taste einstellen.

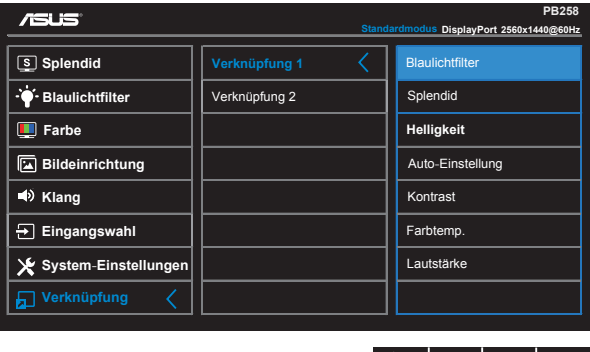

**• Verknüpfung 1**: Sie können bei der Belegung der Schnelltaste zwischen "Blaulichtfilter", "Splendid", "Helligkeit", "Auto-Einstellung", "Kontrast", "Farbtemp." und "Lautstärke" wählen. Die Standardeinstellunge ist Helligkeit.

7 I

 $\vee$   $\blacktriangle$   $\blacktriangledown$ 

**• Verknüpfung 2**: Sie können bei der Belegung der Schnelltaste zwischen "Blaulichtfilter", "Splendid", "Helligkeit", "Auto-Einstellung", "Kontrast", "Farbtemp." und "Lautstärke" wählen. Die Standardeinstellung ist Blaulichtfilter.

## <span id="page-24-0"></span>**3.2 Technische Daten**

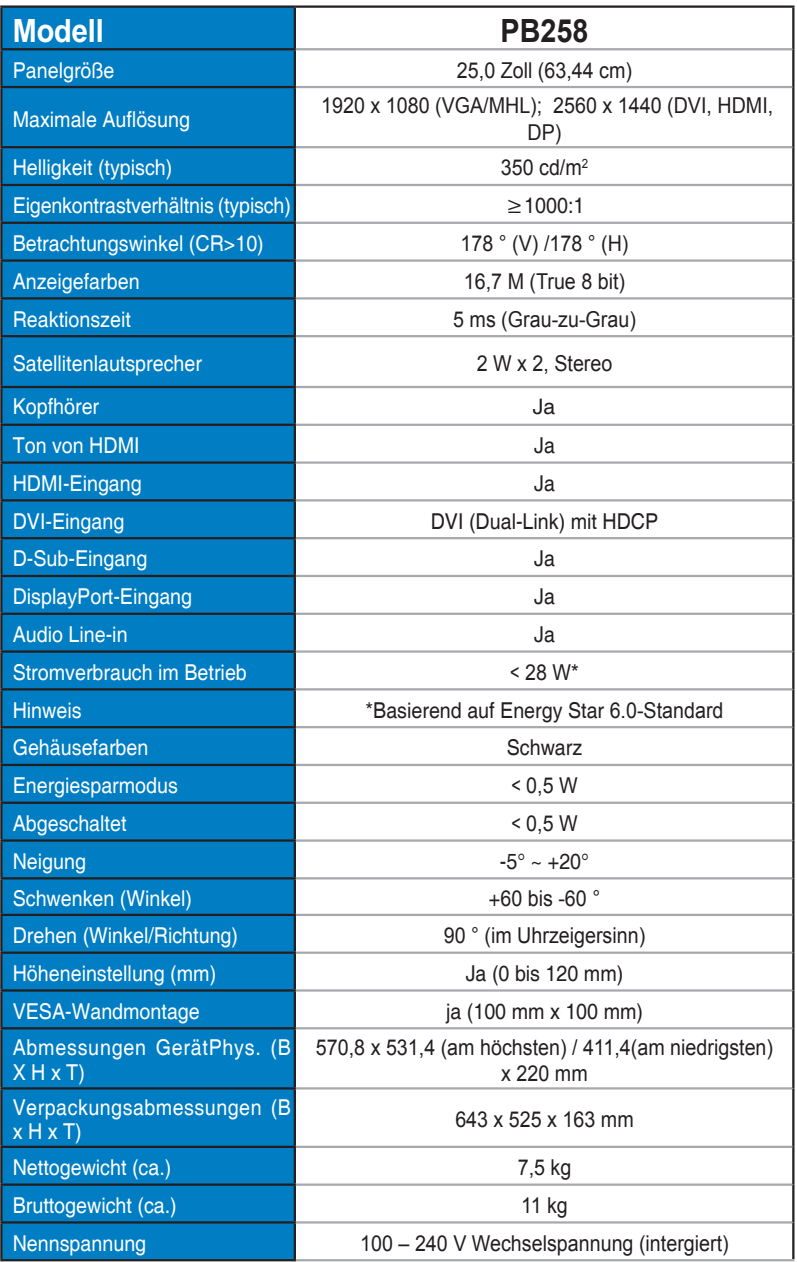

# <span id="page-25-0"></span>**3.3 Problembeseitigung (FAQ)**

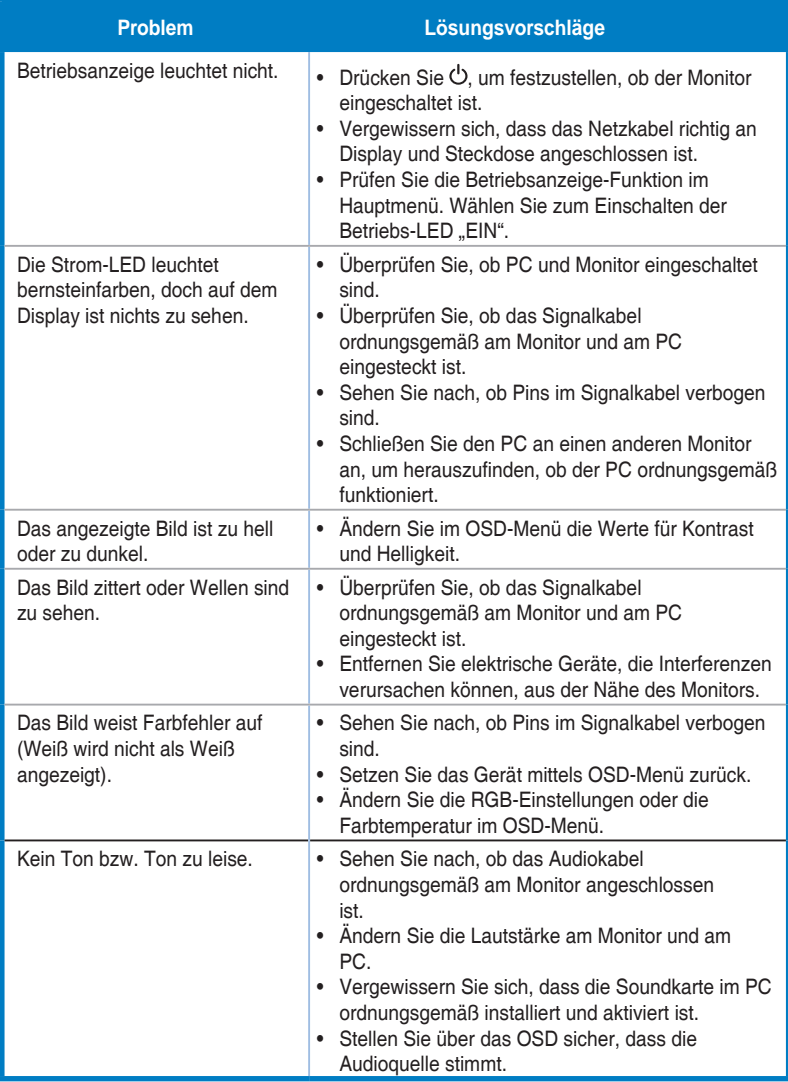

## <span id="page-26-0"></span>**3.4 Unterstützte Timings**

#### **Unterstützte Taktfrequenzen VESA-/IBM-Modi (VGA,DVI,HDMI/ MHL und DisplayPort)**

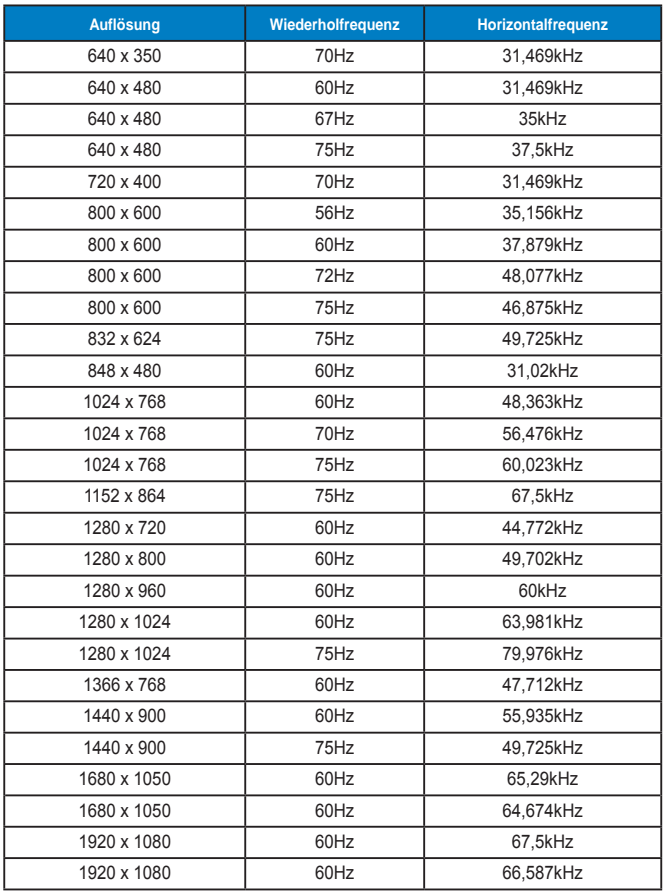

**WQHD-Modus (nur DVI (Dual-Link), HDMI und DP)**

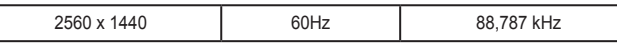

**\* Während der PB258Q Auflösungen bis 2560 x 1440 WQHD, einschließlich DVI (Dual-Link), HDMI und DisplayPort, unterstützt, unterstützen einige Grafikkarten nur eine Übertragung von Inhalten mit einer Auflösung von 1920 x 1200 per HDMI. Bitte erkundigen Sie sich bei Ihrem örtlichen Distributor oder Fachhändler nach Hardwarebeschränkungen Ihres Notebook- oder Desktop-PCs.**

#### **CEA-861-Formate – unterstützte Timings (HDMI/MHL- und DisplayPort-Eingang)**

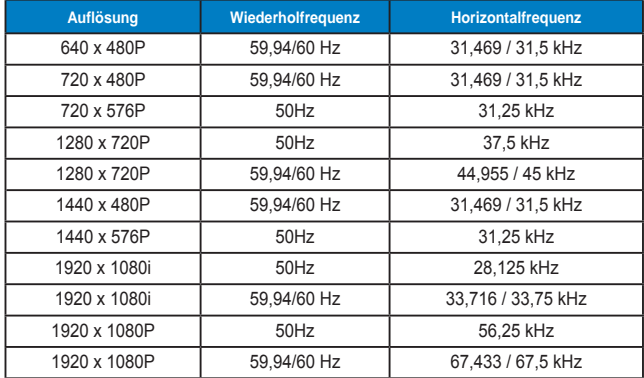

**\* Die nicht oben aufgelisteten Modi werden u. U. nicht unterstützt. Für optimale Auflösung empfiehlt sich ein in den obigen Tabellen aufgeführter Modus.**